### Vue Motion

# **DHIIIDS**

# **Utiliser Vue Motion pour accéder facilement au portefeuille d'images d'un patient depuis le navigateur Web, à tout moment, n'importe où**

#### $\mathbb{R}^2$ Rechercher un patient Pour effectuer une recherche rapide pour un patient, saisir le nom du patient, le numéro d'identification ou le numéro d'accès dans la case **Rechercher un patient**. Une liste de patients qui correspondent aux critères de recherche s'affiche avec les détails de l'examen le plus récent du patient et si un compte-rendu, une note ou des images clés sont disponibles. Il est possible de filtrer les résultats de recherche à l'aide de filtres prédéfinis, tels que la date et la modalité. Il est possible d'enregistrer des filtres de recherche et de les utiliser à nouveau à la prochaine connexion au système. Les recherches enregistrées apparaissent dans des onglets séparés. Charger un examen Dans le volet de résultats de la recherche, cliquer sur le nom du patient à afficher. Un  $\mathbf{r}$ nouvel onglet s'ouvre avec l'examen le plus récent du patient dans la visionneuse. L'historique du patient apparaît à gauche et le compte-rendu du patient apparaît à droite. Si des signets et des notes sont disponibles, ils apparaissent également sur la droite. Manipuler les images Lorsque vous chargez un examen dans la visionneuse, utilisez la molette de la souris ou la barre de défilement pour faire défiler les images. Lors de la visualisation sur une tablette, utiliser le pincement pour effectuer un zoom ی ۔ avant, un doigt pour faire défiler, deux doigts pour effectuer un panoramique, et un appui long pour ouvrir les menus déroulants. Utiliser la barre d'outils située au bas de la visionneuse pour effectuer les opérations suivantes : **Pointeur**  $\blacktriangledown$ **Zoom** - Appuyer sur la touche Ctrl tout en zoomant pour zoomer sur un  $\mathbf{\Omega}$ point. **Appliquer un panoramique** 业 **Fenêtrage –** Cliquer sur la souris et déplacer le curseur vers le haut/bas  $\mathbf{O}$ pour modifier le centre ou déplacer le curseur sur les côtés pour modifier la  $\epsilon$ largeur de fenêtre. Passer le curseur sur l'icône pour : Sélectionner les préréglages de fenêtrage (pour les images CT, RM et PET)

- Sélectionner une zone pour fenêtrage automatique
- Effectuer un fenêtrage inverse

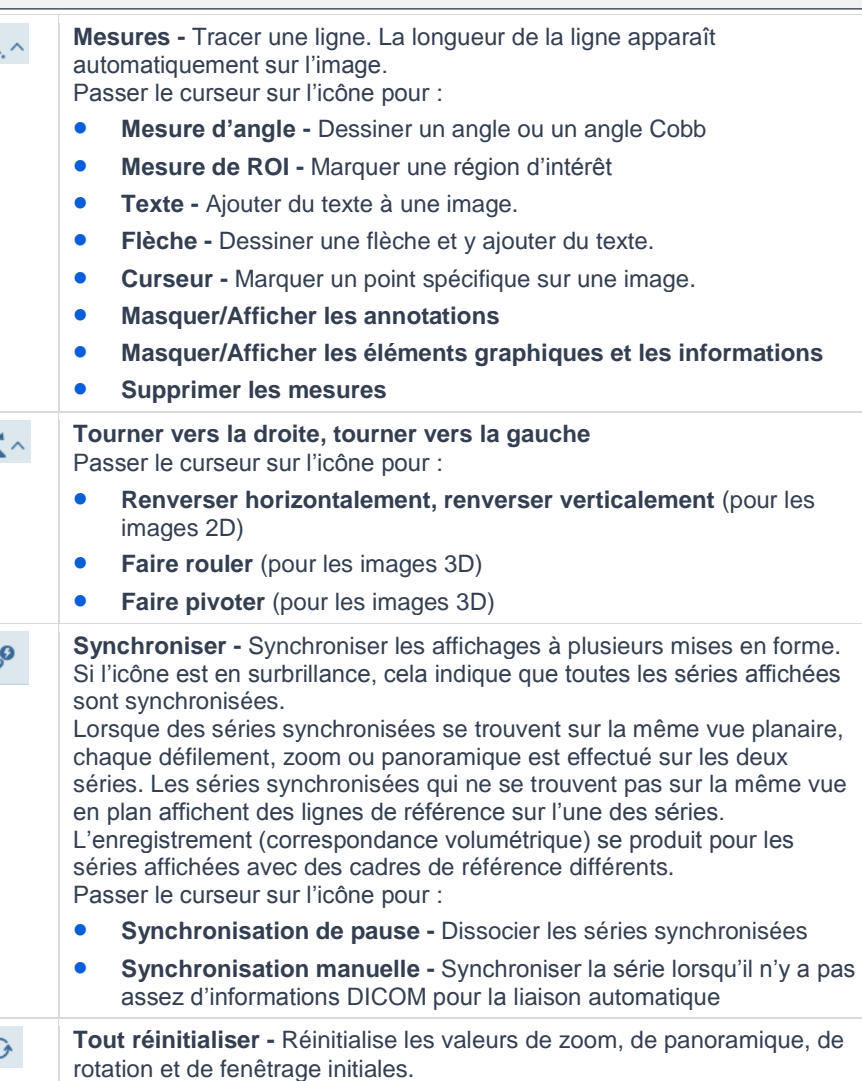

### Vue Motion

### Modifier les images sur l'écran

Cliquer sur l'icône **Sélecteur de série** en bas à gauche de la visionneuse pour afficher toutes les séries de l'examen affiché et des examens chargés. La série active est mise en surbrillance dans une couleur différente. Pour afficher une autre série, la sélectionner ou la faire glisser vers la zone d'affichage.

Procéder de l'une des manières suivantes :

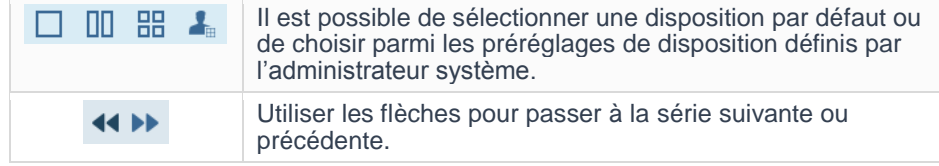

**Remarque :** Le déplacement par glissement n'est pas pris en charge sur les tablettes.

### Lire l'animation Ciné

Cliquer sur l'icône **Lire l'animation ciné** en bas à droite de la visionneuse pour lire l'examen en mode animation ciné. Utiliser la barre d'outils Ciné pour effectuer les opérations suivantes :

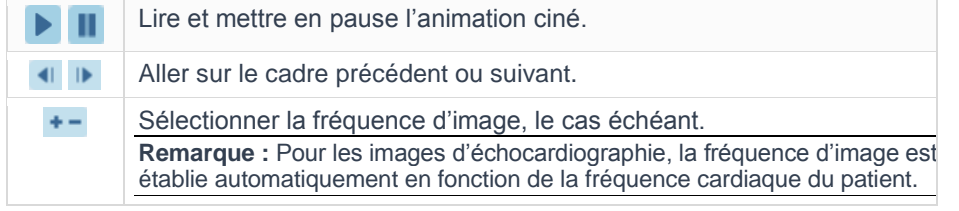

Selon la configuration du système utilisé, la boîte de défilement de la barre de défilement peut se déplacer en synchronisation avec l'animation ciné.

#### Visualiser les images en 3D

Survoler l'icône Vues de la reconstruction multiplanaire<sup>14</sup> dans le coin inférieur gauche de la visionneuse pour sélectionner l'une des vues de type de rendu 3D suivantes.

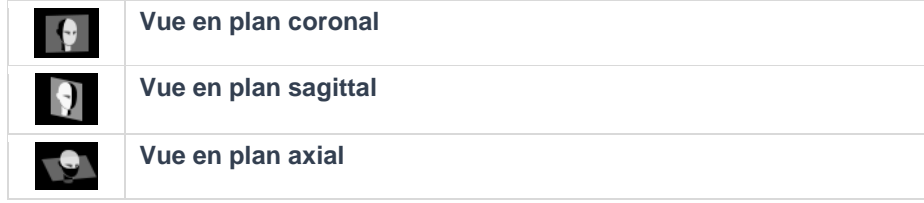

Lorsqu'une série s'affiche dans l'une de ces vues, on peut passer au-dessus de

l'icône **Faire pivoter**  $\frac{op}{ }$  et utiliser les outils **Faire pivoter** et **Faire rouler** pour

améliorer la visualisation. Cliquer sur l'icône **Revenir à la vue d'origine** revenir à l'écran d'origine.

### Vues 3D avancées

Cliquer sur l'icône **Modifier les options de rendu contrave** pour améliorer la visualisation de l'image avec les différents types de rendu (MPR, MipPR et MinPR) ou les protocoles de rendu volumique direct prédéfinis (VolR) :

- 1. Dans la fenêtre **Options de rendu**, cliquer sur un point chaud dans l'illustration ou sélectionner une partie du corps dans la liste déroulante **Sélection de parties anatomiques**.
- 2. Cliquer sur le protocole ou le type de rendu prédéfini souhaité.
- 3. Le cas échéant, changer les valeurs d'épaisseur, d'espacement et d'orientation dans les listes déroulantes **Paramètres et plans**. Les modifications effectuées sont immédiatement reflétées dans l'affichage de l'image.
- 4. Cliquez sur **OK**.

### Visualiser des examens antérieurs

Il est possible d'afficher les examens précédents d'un patient dans le volet **Historique du patient** à gauche de la visionneuse. Le statut de chaque examen est représenté par les icônes suivantes :

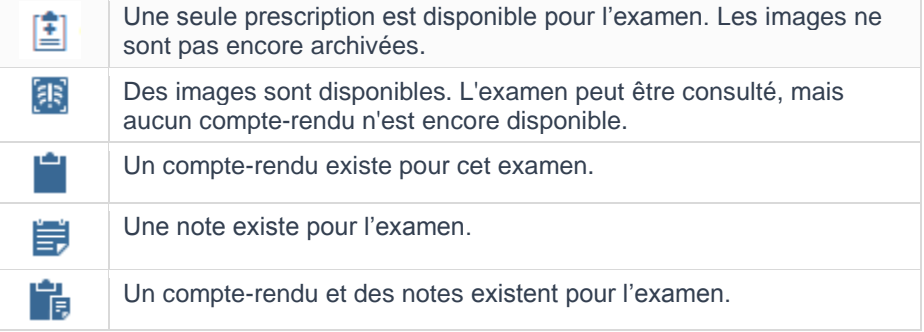

Les examens liés sont marqués d'un cadre coloré.

#### **Charger un examen dans la liste d'historique des patients**

Cliquer sur un examen pour le charger dans la visionneuse. Passer le curseur sur un examen pour afficher des informations supplémentaires. Les informations supplémentaires ne sont pas disponibles sur tablette.

Pour afficher un examen antérieur côte à côte avec l'examen actuel, passer le

curseur sur l'examen et cliquer  $\bullet$ .

#### **Filtrer la liste d'historique des patients**

S'il y a de nombreux examens antérieurs pour le patient, il est possible de filtrer la liste d'historique des patients :

- Utiliser le calendrier pour filtrer sur la base d'une période spécifique
- $\bullet$  Cliquer sur  $\vee$  pour filtrer par modalité, partie anatomique ou description d'examen.

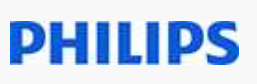

### Vue Motion

### Visualiser les comptes-rendus patient

Il est possible d'afficher le compte-rendu de l'examen affiché dans le volet **Comptes rendus du patient** à droite de la visionneuse.

Le nom d'utilisateur du radiologue qui a signé le compte-rendu et la date du compte-rendu s'affichent dans la partie supérieure du volet. Si le compte-rendu se rapporte à plusieurs examens associés, les examens associés sont également spécifiés.

Le rapport peut contenir du texte marqué sous forme de liens hypertextes vers les signets marqués sur les images. Cliquer sur un lien hypertexte pour afficher l'image avec le signet.

S'il existe plusieurs comptes rendus pour l'examen sélectionné, cliquer sur pour se déplacer au sein du compte-rendu.

S'il existe une prescription, un lien **Afficher la prescription** apparaît dans l'angle supérieur droit du compte-rendu. Cliquer sur le lien pour ouvrir une fenêtre distincte qui affiche les informations de la prescription, telles que capturées de le SIR ou le système d'inscription des patients. Cliquez sur pour ouvrir le compte-rendu dans une nouvelle fenêtre.

**Remarque :** Pour éviter les discordances entre les comptes-rendus et les examens, les comptes-rendus ouverts dans une nouvelle fenêtre se ferment chaque fois que vous sélectionnez un autre examen.

#### Visualiser les informations sur les signets

Si un examen contient des signets, les signets apparaissent dans le volet **Signets** à droite de la visionneuse. Les signets peuvent également apparaître sous forme de liens hypertexte dans le texte du compte-rendu. Chaque icône dans le volet **Signets** représente un signet dans l'examen affiché dans la visionneuse :

- $\bullet$  Une icône unique  $\bullet$  signifie un signet sans signets de suivi.
- $\bullet$  Une icône superposée  $\bullet$  indique que des signets de suivi existent. Il s'agit des mesures du même résultat dans d'autres examens.

Procéder de l'une des manières suivantes :

- Placer le curseur de la souris sur l'icône d'un signet pour ouvrir la fenêtre **Informations du signet**, qui affiche des détails sur les mesures marquées d'un signet.
- Cliquer sur l'icône de signet  $\bullet$  pour afficher l'image contenant la mesure.
- Cliquer sur l'icône de signet superposée is pour ouvrir la fenêtre **Informations de suivi** et afficher une liste des signets de suivi.

La fenêtre **Informations de suivi** affiche la date de l'examen de chacun des signets, les mesures pertinentes, ainsi que la tendance (la variation au fil du temps) par rapport à la référence (la mesure la plus précoce du signet). La ligne en gras représente l'examen en cours.

Cliquez sur un signet de suivi pour afficher l'image contenant le signet côte à côte avec l'image affichée. Pour afficher plus de deux images marquées d'un signet simultanément, accéder au sélecteur de série, et modifier l'affichage pour 2 x 2.

### Visualiser les notes

Si un examen contient des notes, les notes apparaissent dans le volet **Notes** à droite de la visionneuse.

**DHIIIDS** 

Si l'on dispose des autorisations appropriées, il est possible d'afficher, d'ajouter ou de modifier des notes pour un examen. Il est également possible de supprimer des notes.

### Visualiser les tracés des dérivations ECG

Il est possible d'afficher les examens ECG dans un affichage d'onde à 12 dérivations dans la visionneuse. Une grille ECG affiche l'activité cardiaque selon la tension (axe Y) et la durée (axe X).

Il est possible d'afficher un ECG à 12 dérivations indiquant les trois dérivations bipolaires de membres (I, II, and III), les trois dérivations unipolaires de membres (aVR, aVL et aVF) et les six dérivations unipolaires de thorax (V1-6). Le volet de droite affiche les informations provenant de l'appareil d'ECG utilisé pour l'examen. Il inclut des informations associées à l'examen (numéro d'accès, médecin traitant), les valeurs d'interprétation et l'interprétation automatisée fournie par l'appareil.

Il est possible d'utiliser le sélecteur de série pour afficher les examens ECG en cours et antérieurs côte à côte ou selon une disposition haut-bas.

Utiliser la barre d'outils située au bas de la visionneuse pour effectuer les opérations suivantes :

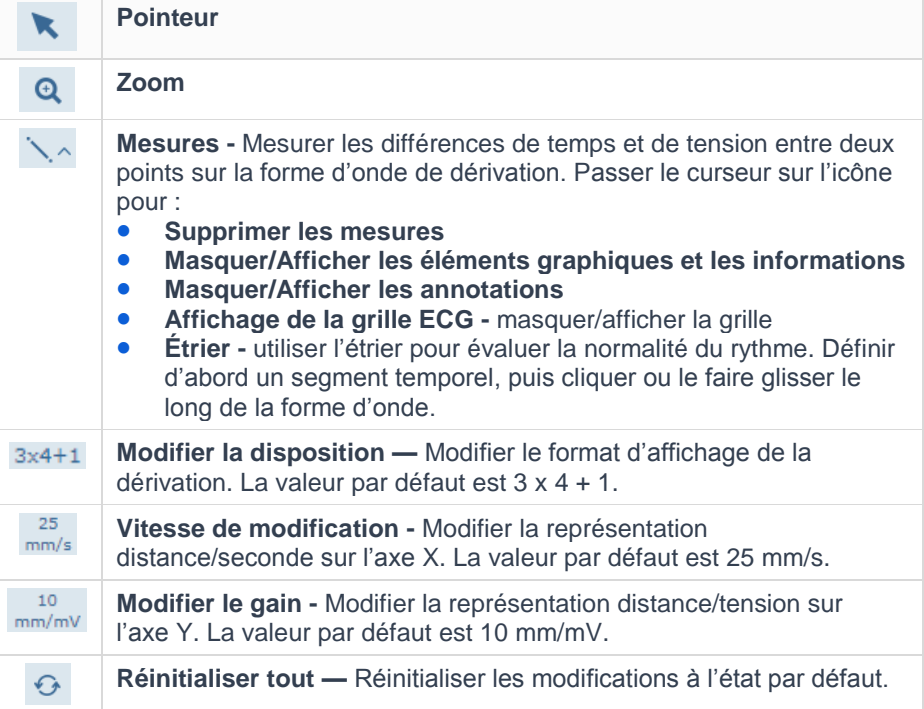

### Vue Motion

### Partager des examens avec d'autres utilisateurs

Si l'on dispose des autorisations appropriées, il est possible de cliquer sur

l'icône Partager  $\frac{86}{9}$  en haut à droite de l'écran pour partager les examens avec d'autres utilisateurs.

Dans la fenêtre **Partager l'examen**, il faut remplir le nom du destinataire ou son adresse e-mail et compléter les autres options de partage.

Cliquer sur **pour imprimer une invitation à consulter un examen ou cliquer** sur pour copier le lien vers l'examen dans le presse-papiers. Vous pouvez ensuite coller ce lien dans un e-mail et l'envoyer au destinataire, si nécessaire.

### Messagerie instantanée

Il est possible discuter instantanément avec les utilisateurs en ligne ou d'envoyer des messages aux utilisateurs hors ligne. Il est également possible d'envoyer des liens vers des examens, de partager son écran et d'envoyer des alertes.

- 1. Cliquez sur l'icône Messagerie instantanée<sup> par</sup> en haut et à droite de l'écran.
- 2. Dans la case **Rechercher**, saisir au moins deux caractères du nom de l'utilisateur ou du groupe avec lequel on souhaite discuter.
- 3. Sélectionner l'utilisateur ou le groupe dans la liste. Les utilisateurs en ligne sont surlignés en vert. Cliquer sur <sup>+1</sup> pour ajouter des utilisateurs supplémentaires à la conversation.
- 4. Taper le message dans la case et cliquer sur pour envoyer. Le fil de discussion correspondant apparaît maintenant dans la liste des conversations. Pour continuer à envoyer des messages dans une discussion spécifique, cliquer sur la discussion correspondante dans la liste des conversations.

Pour envoyer un lien vers un examen, cliquez sur  $\mathscr{P}.$ 

Pour partager votre écran, cliquez sur  $\overline{\mathcal{A}}$ .

Cliquer sur **Terminer la session** pour mettre fin à la session partagée.

Pour envoyer une alerte, cliquer sur

#### Raccourcis clavier

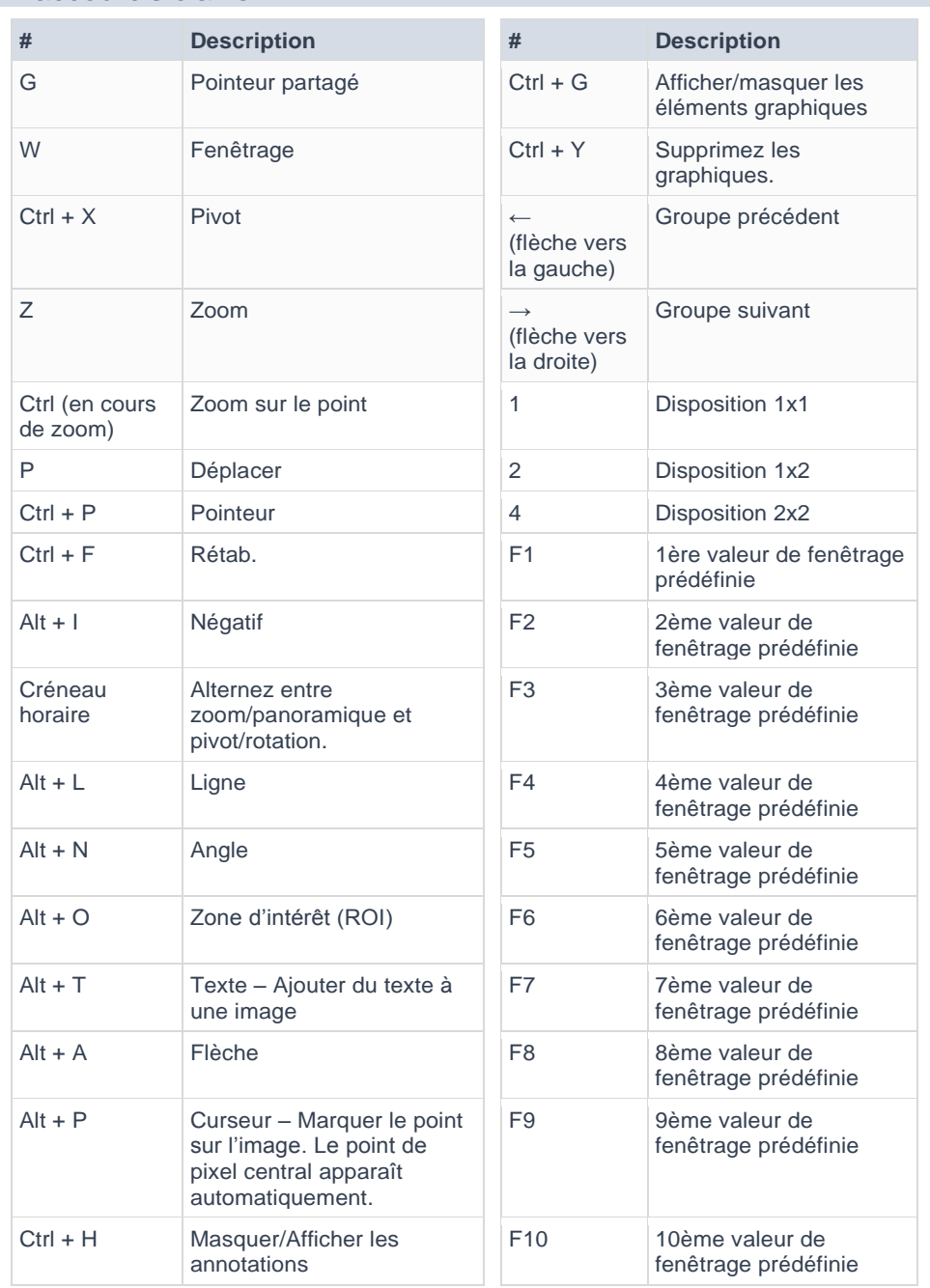

# DHIIIDS

**PHILIPS** 

Vue Motion

#### **Rx only**

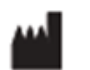

Philips Medical Systems Nederland B.V. Veenpluis 6, 5684 PC Best, Pays-Bas

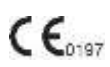

## HILIDS

Đ

**© 2020 Koninklijke Philips N.V.**

Tous droits réservés. La reproduction ou le transfert en tout ou en partie, sous toute forme ou par tous moyens, électroniques, mécaniques ou autres, est interdit sans le consentement écrit préalable du détenteur des droits d'auteur.

Les droits d'auteur et tous les autres droits de propriété concernant les logiciels et la documentation associée (« Logiciel ») mis à votre disposition appartiennent exclusivement à Philips ou à ses concédants de licence. Aucun titre ou droit de propriété concernant le Logiciel ne vous est conféré. L'utilisation du Logiciel est sujette aux conditions de licence de l'utilisateur final qui sont disponibles sur demande.

9G8229\_E/ \* 04/2020 – fr-FR